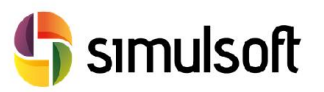

# 1 Proceso de descarga de la versión comercial del programa. Pasos a seguir.

### *1.1 Selecciona el menú NFX.*

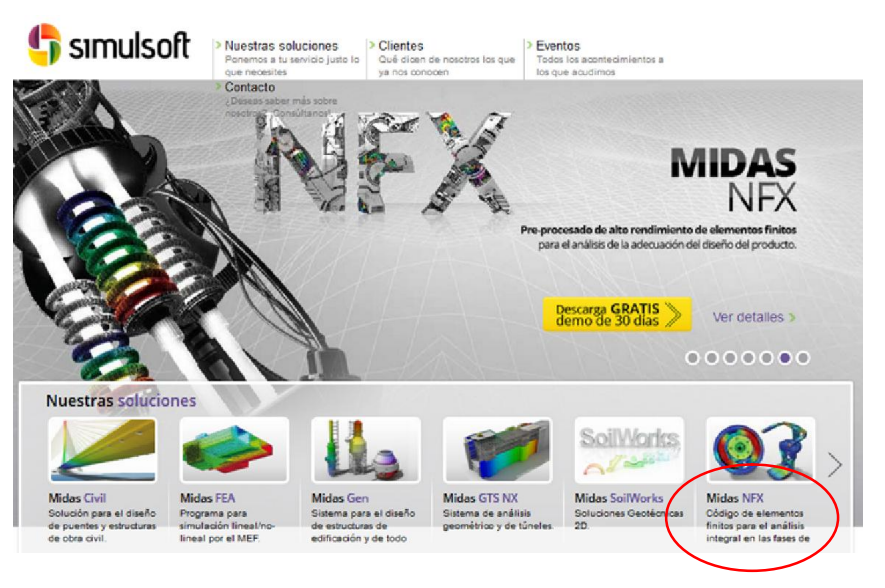

# *1.2 Selecciona el botón "Descarga GRATIS demo de 30 días".*

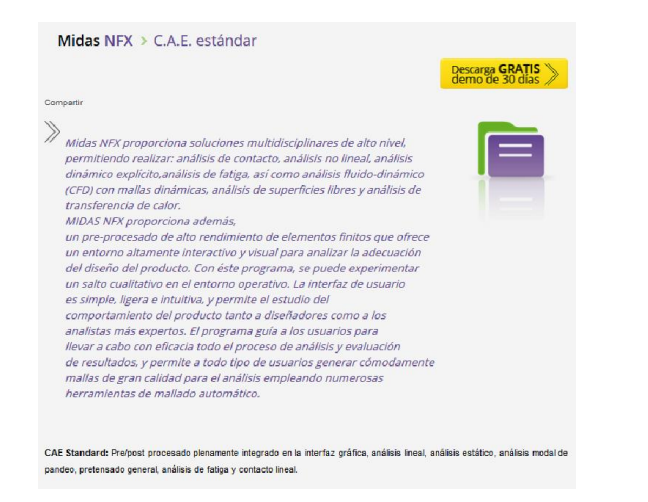

# *1.3 Rellena los datos para poder descargar la demo.*

#### Solicita tu demo gratis

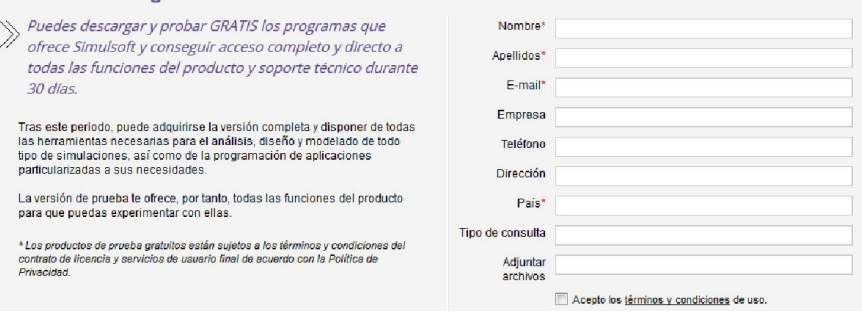

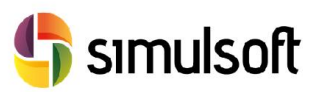

simulsoft ingenieros, s.l. Reina Victoria 35, piso 5º| 39005 Santander | Tel. 942 29 09 91

# *1.4 Selecciona el Link de descarga.*

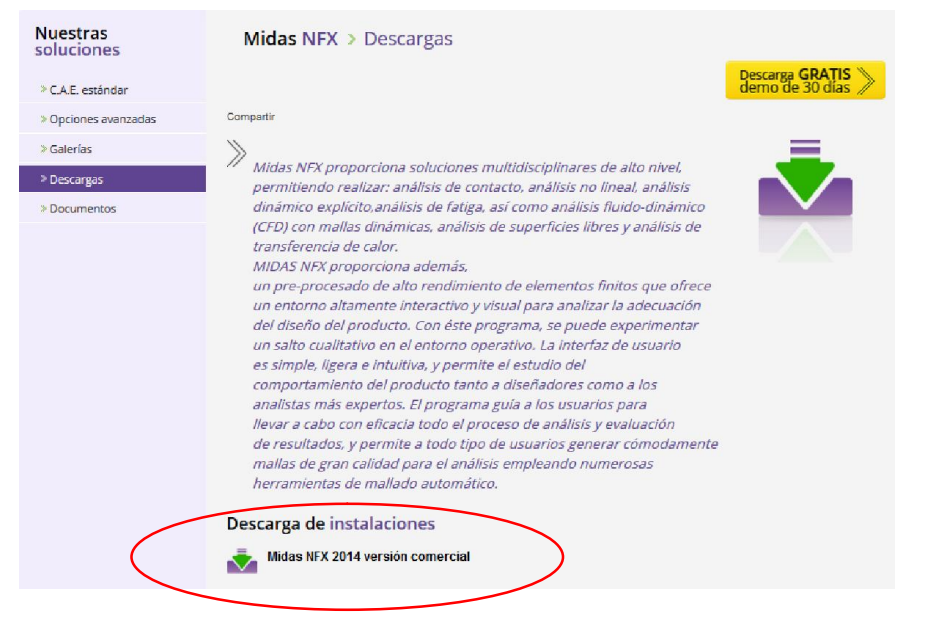

- *1.5 Instalar el software.*
- *1.6 Ejecutar el programa.*
- *1.7 Autentificación de licencia Web.*

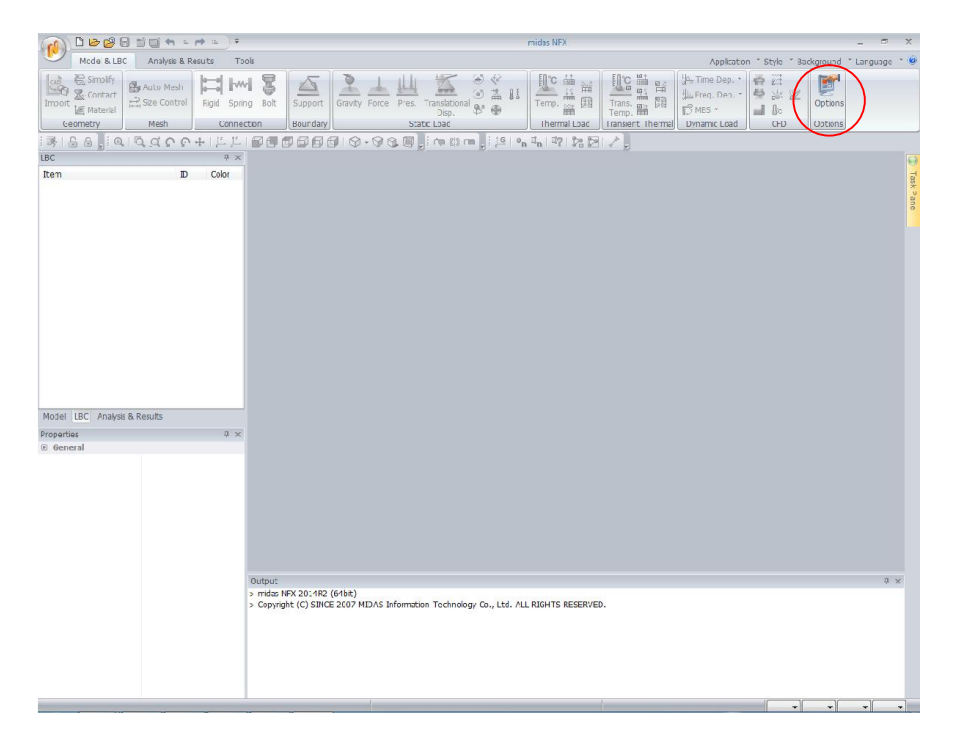

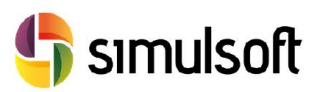

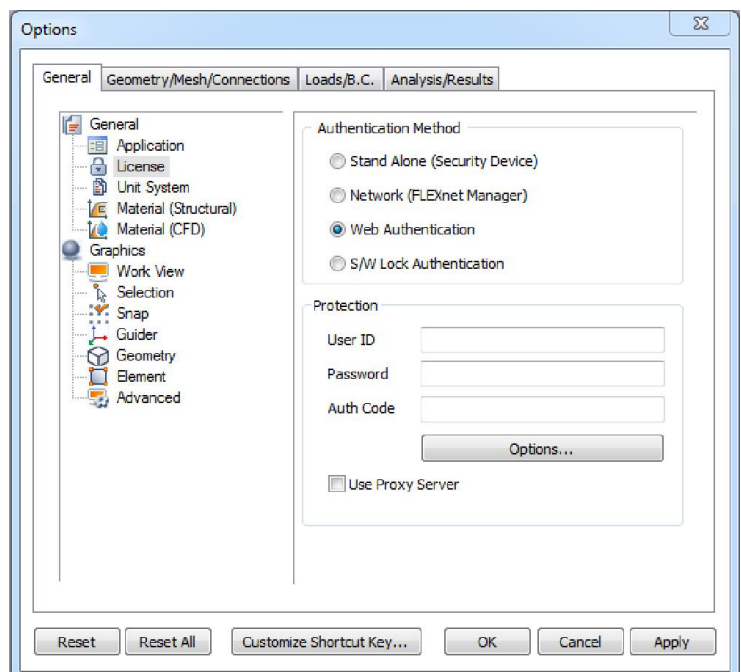

Introducir en esta ventana los datos de activación de la licencia proporcionados por correo electrónico. Se pueden introducir desde cualquier ordenador que tenga acceso a internet, e intercambiarlo entre ordenadores.

Ir a File -> New Project para comenzar a usar el programa.